# AAD Connect setup guide

Version 1.0 (11-07-2017) Nick Boszhard (2AT)

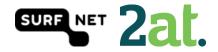

# Contents

| Introduction                               | 3  |
|--------------------------------------------|----|
| Step 1: Run the AAD Connect tool           | 4  |
| Step 2: Select your setup type             | 5  |
| Step 3: Install required components        | 6  |
| Step 4: User Sign-in                       | 7  |
| Step 5: Connect to Azure AD                | 8  |
| Step 6: Connect your directories           | 9  |
| Step 7: AD Forest account 1                | LO |
| Step 8: Azure AD sign-in configuration1    | 1  |
| Step 9: Domain and OU filtering1           | 12 |
| Step 10: Uniquely identifying your users 1 | 13 |
| Step 11: Filter users and devices 1        | ٤4 |
| Step 12: Optional features 1               | ۱5 |
| Step 13: AD FS farm1                       | 16 |
| Step 14: AD FS servers                     | L7 |
| Step 15: Web Application Proxy servers 1   | 18 |
| Step 16: Domain Administrator credentials1 | 19 |
| Step 17: AD FS service account 2           | 20 |
| Step 18: Azure AD Domain 2                 | 21 |
| Step 19: Ready to configure 2              | 22 |
| Step 20: Configuration Complete 2          | 23 |
| Step 21: Verify federation configuration 2 | 24 |
|                                            |    |

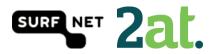

#### Introduction

In this guide you will find a customized configuration of AAD Connect. This setup is done with mostly default and Microsoft recommended settings. Also this setup is done without Web Application Proxy servers, but you can add them to your own configuration. We have tested this working setup in our own environment and if you have any questions or you need help, feel free to contact us.

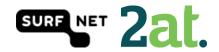

#### Step 1: Run the AAD Connect tool

Run the AAD Connect tool setup on a server in your domain. The AAD Connect tool can be found here.

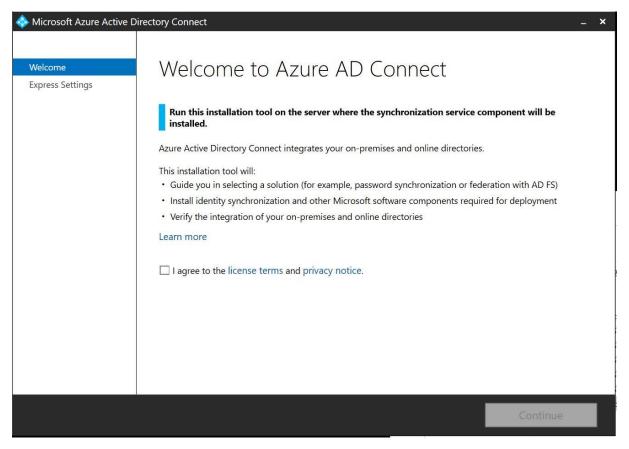

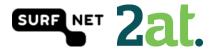

# Step 2: Select your setup type

You can choose the express settings or to customize your settings. This guide will show you a customized setup.

| locities All All All All All All All All All Al | Directory Connect                                                                      | _ ×   |
|-------------------------------------------------|----------------------------------------------------------------------------------------|-------|
| Welcome<br>Express Settings                     | Express Settings                                                                       |       |
|                                                 | If you have a single Windows Server Active Directory forest, we will do the following: |       |
|                                                 | Configure synchronization of identities in the current AD forest of                    |       |
|                                                 | Configure password synchronization from on-premises AD to Azure AD                     |       |
|                                                 | Start an initial synchronization                                                       |       |
|                                                 | Synchronize all attributes                                                             |       |
|                                                 | Enable Auto Upgrade                                                                    |       |
|                                                 | Learn more about express settings                                                      |       |
|                                                 | If you would like different settings, click Customize.                                 |       |
|                                                 |                                                                                        |       |
|                                                 |                                                                                        |       |
|                                                 |                                                                                        |       |
|                                                 |                                                                                        |       |
|                                                 |                                                                                        |       |
|                                                 |                                                                                        |       |
|                                                 |                                                                                        |       |
|                                                 |                                                                                        |       |
|                                                 |                                                                                        |       |
|                                                 | Customize Use express set                                                              | tings |

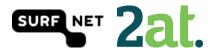

# Step 3: Install required components

You can choose your own components in this screen. When you don't select a component, AAD Connect will create them for you. In case you don't use a SQL Server installation, AAD Connect will install SQL Express. When you are working with big numbers of users, then SQL Express is not recommended.

| 🚸 Microsoft Azure Active D                                         | virectory Connect .         | _ × |
|--------------------------------------------------------------------|-----------------------------|-----|
| Welcome<br>Express Settings<br>Required Components<br>User Sign-In | Install required components |     |
|                                                                    | Previous Install            |     |

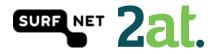

# Step 4: User Sign-in

In this step you can choose the way users are going to sign in. In this case we are going to choose the 'Federation with AD FS' option. When you select the 'Enable single sign-on' option, you will provide users with domain joined devices to use single sign on.

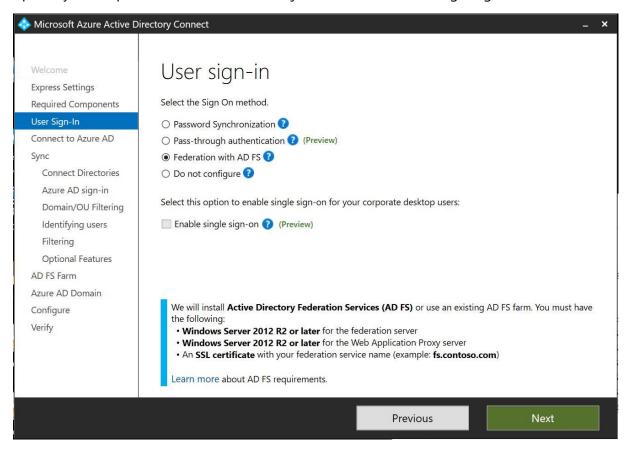

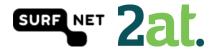

# Step 5: Connect to Azure AD

Fill in your Office 365 tenant admin password to connect to Azure AD

| 🚸 Microsoft Azure Active D                                                                                                    | irectory Connect                                                                  |          | _ ×  |
|----------------------------------------------------------------------------------------------------|-----------------------------------------------------------------------------------|----------|------|
| Welcome<br>Express Settings<br>Required Components<br>User Sign-In<br>Connect to Azure AD<br>Sync<br>Connect Directories<br>Azure AD sign-in<br>Domain/OU Filtering<br>Identifying users<br>Filtering<br>Optional Features<br>AD FS Farm<br>Azure AD Domain<br>Configure<br>Verify | Connect to Azure AD<br>Enter your Azure AD credentials. ?<br>USERNAME<br>PASSWORD |          |      |
|                                                                                                    |                                                                                   | Previous | Next |

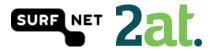

# Step 6: Connect your directories Azure AD Connect will need the forest name to connect with your AD domain services

| Interest Artive D                                                                                                    | Directory Connect                                                                                                    | _ × |
|----------------------------------------------------------------------------------------------------|----------------------------------------------------------------------------------------------------|-----|
| Welcome<br>Express Settings<br>Required Components<br>User Sign-In<br>Connect to Azure AD<br>Sync<br>Connect Directories<br>Azure AD sign-in<br>Domain/OU Filtering<br>Identifying users<br>Filtering<br>Optional Features<br>AD FS Farm<br>Azure AD Domain<br>Configure<br>Verify | Connect your directories<br>Inter connection information for your on-premises directories or forests.<br>DIRECTORY TYPE<br>Active Directory<br>COREST<br>Constant of the second second seco |     |
|                                                                                                    | Previous                                                                                                    |     |

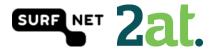

# Step 7: AD Forest account

Azure AD Connect will need an AD Forest account to connect with your AD domain services. If you don't have one, you could let AD connect create one for you.

| AD Forest account<br>An account with sufficient permissions is required for periodic synchronization. You can use an existing<br>AD account or alternatively Azure AD Connect can create an account for you. This option requires you<br>to enter Enterprise Admin credentials.<br>Select whether to use an existing AD account or create a new one by entering Enterprise Admin credentials. | 🐟 AD Forest account _ X                                                                                    |
|----------------------------------------------------------------------------------------------------|----------------------------------------------------------------------------------------------------|
| AD account or alternatively Azure AD Connect can create an account for you. This option requires you to enter Enterprise Admin credentials.<br>Select whether to use an existing AD account or create a new one by entering Enterprise Admin credentials.<br><ul> <li>Use existing account.</li> <li>Create new account.</li> </ul> <li>USERNAME </li> <li>CONTOSO.COM\username</li>          | AD Forest account                                                                                          |
| Use existing account.     Create new account. USERNAME CONTOSO.COM\username                                                                                                    | AD account or alternatively Azure AD Connect can create an account for you. This option requires you       |
| O Create new account.       USERNAME       CONTOSO.COM\username                                                                                                    | Select whether to use an existing AD account or create a new one by entering Enterprise Admin credentials. |
| USERNAME<br>CONTOSO.COM\username                                                                                                    | O Use existing account.                                                                                    |
| CONTOSO.COM\username                                                                                                    | ○ Create new account.                                                                                      |
|                                                                                                    | USERNAME                                                                                                   |
| PASSWORD                                                                                                    | CONTOSO.COM\username                                                                                       |
|                                                                                                    | PASSWORD                                                                                                   |
|                                                                                                    |                                                                                                    |
| OK                                                                                                    | OK Cancel                                                                                                  |

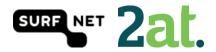

# Step 8: Azure AD sign-in configuration

On this page your Office 365 domains will be visible. The verification status will also be visible. In this step, you can choose what AD attribute will be use as User Principal Name. The use of an alternative UPN (such as email), is not supported by every Office 365 application.

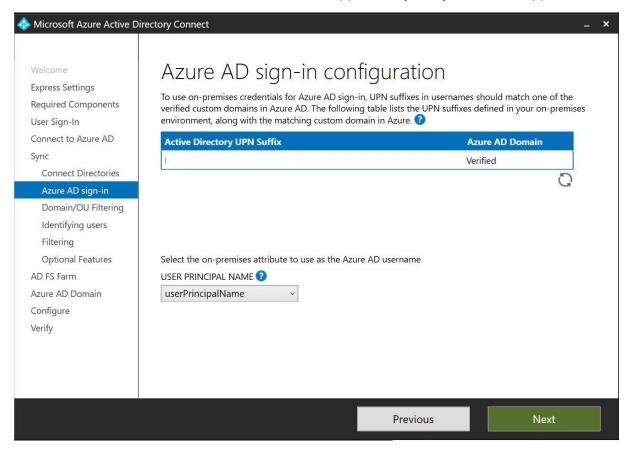

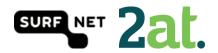

#### Step 9: Domain and OU filtering

In this step you can select the domains and OU's you would want to sync. By default all domains and OU's are synced.

| 🔷 Microsoft Azure Active D                                                                                                    | irectory Connect                                                                           | <b>- ×</b> |
|----------------------------------------------------------------------------------------------------|--------------------------------------------------------------------------------------------|------------|
| Welcome<br>Express Settings<br>Required Components<br>User Sign-In<br>Connect to Azure AD<br>Sync<br>Connect Directories<br>Azure AD sign-in | Domain and OU filtering  Directory: Sync all domains and OUs Sync selected domains and OUs |            |
| Domain/OU Filtering<br>Identifying users<br>Filtering<br>Optional Features<br>AD FS Farm<br>Azure AD Domain                                  |                                                                                            |            |
| Configure<br>Verify                                                                                                    |                                                                                            |            |
|                                                                                                    | Previous                                                                                   |            |

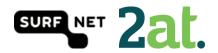

# Step 10: Uniquely identifying your users

In this step, you can select if users are represented only once across all directories or not. If not, you are able to select an attribute by which the users are identified. You can also select the way users in Azure AD should be identified. You can only set this once for a user! ObjectGUID would be a good attribute to use, or you could just let Azure choose the source anchor for you.

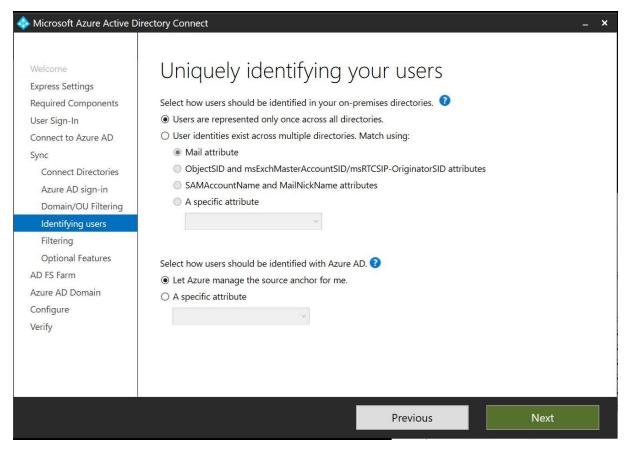

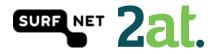

#### Step 11: Filter users and devices

In this step, you are able to select users and devices that should or should not be synchronized. By default all users and devices are being synced.

| < Microsoft Azure Active D                                                                                                    | rectory Connect –                                                                                                    | × |
|----------------------------------------------------------------------------------------------------|----------------------------------------------------------------------------------------------------|---|
| Welcome<br>Express Settings<br>Required Components<br>User Sign-In<br>Connect to Azure AD<br>Sync<br>Connect Directories<br>Azure AD sign-in<br>Domain/OU Filtering<br>Identifying users | Filter users and devices         For a pilot deployment, specify a group containing your users and devices that will be synchronized. Nested groups are not supported and will be ignored.            • Synchronize all users and devices             • Synchronize selected             • FOREST             Enter a name or DN of a group |   |
| Filtering                                                                                                    |                                                                                                    |   |
| Optional Features<br>AD FS Farm<br>Azure AD Domain<br>Configure<br>Verify                                                                                                    |                                                                                                    |   |
|                                                                                                    | Previous                                                                                                    |   |

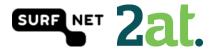

# Step 12: Optional features

In this step you can select optional features based on your situation. We are using the Password synchronization, but NOT the password writeback because this is not recommended by Microsoft.

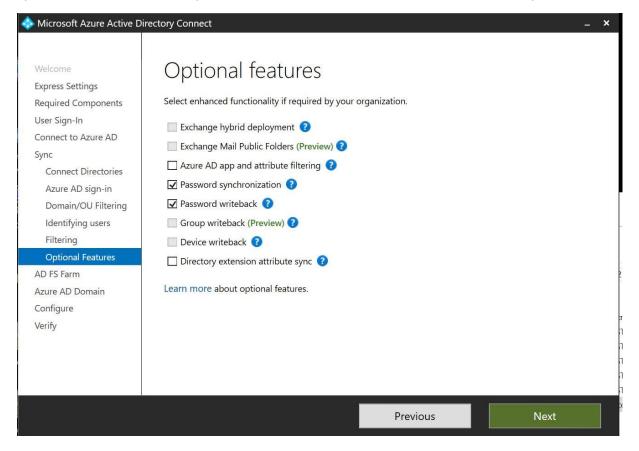

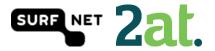

# Step 13: AD FS farm

In this step, you can let AAD Connect configure your AD FS farm. You will need an certificate in \*.pfx format and fill in the subject name prefix.

| < Microsoft Azure Active D                                                                               | Directory Connect .                                                                                                    | - × |
|----------------------------------------------------------------------------------------------------|----------------------------------------------------------------------------------------------------|-----|
| Welcome<br>Express Settings<br>Required Components<br>User Sign-In                                       | AD FS farm<br>Configure a new AD FS farm<br>Use an existing AD FS farm                                                                                                    | l   |
| Connect to Azure AD                                                                                      | Use an existing AD FS farm                                                                                                    |     |
| Sync<br>Connect Directories<br>Azure AD sign-in<br>Domain/OU Filtering<br>Identifying users<br>Filtering | Specify the SSL certificate used to secure the communication between clients and AD FS.  Provide a password-protected PFX certificate file Use a certificate installed on the federation servers  CERTIFICATE FILE  Provide Provide Pr |     |
| Optional Features                                                                                        |                                                                                                    |     |
| AD FS Farm                                                                                               | SUBJECT NAME SUBJECT NAME PREFIX                                                                                                    |     |
| Federation Servers                                                                                       | *. nl v adfs                                                                                                    |     |
| Proxy Servers                                                                                            | FEDERATION SERVICE NAME                                                                                                    |     |
| Credentials                                                                                              | https://adfs.h and and                                                                                                    |     |
| Service account                                                                                          |                                                                                                    |     |
| Azure AD Domain                                                                                          |                                                                                                    |     |
| Configure                                                                                                |                                                                                                    |     |
| Verify                                                                                                   |                                                                                                    |     |
|                                                                                                    | Previous                                                                                                    |     |

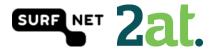

# Step 14: AD FS servers

In this step you will have to select the AD FS servers in your farm, so AAD Connect can configure them.

| < Microsoft Azure Active D  | Directory Connect -                         | <b>- ×</b> |
|-----------------------------|---------------------------------------------|------------|
|                             |                                             |            |
| Welcome<br>Express Settings | AD FS servers                               |            |
| Required Components         | Specify where to install AD FS.             |            |
| User Sign-In                | SERVER                                      |            |
| Connect to Azure AD         | Type a server name or IP address Add Browse |            |
| Sync                        | Type a server hame of the address           |            |
| Connect Directories         | SELECTED SERVERS                            |            |
| Azure AD sign-in            | Win2016SURFnet.h .nl     Remove             |            |
| Domain/OU Filtering         | WH201050Ki Heari                            |            |
| Identifying users           |                                             |            |
| Filtering                   |                                             |            |
| <b>Optional Features</b>    |                                             |            |
| AD FS Farm                  |                                             |            |
| Federation Servers          |                                             |            |
| Proxy Servers               |                                             |            |
| Credentials                 |                                             |            |
| Service account             |                                             |            |
| Azure AD Domain             |                                             |            |
| Configure                   |                                             |            |
| Verify                      |                                             | _          |
|                             | Previous                                    |            |

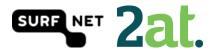

#### Step 15: Web Application Proxy servers

In this step, you will be able to select the Web Applicatons servers in your farm. This is an optional step. We didn't use a Wep Application Proxy server.

| Microsoft Azure Active D                                                                                                    | Directory Connect                                                                                                    | _ × |
|----------------------------------------------------------------------------------------------------|----------------------------------------------------------------------------------------------------|-----|
| Welcome<br>Express Settings<br>Required Components<br>User Sign-In<br>Connect to Azure AD<br>Sync<br>Connect Directories<br>Azure AD sign-in<br>Domain/OU Filtering<br>Identifying users<br>Filtering<br>Optional Features<br>AD FS Farm<br>Federation Servers<br><b>Proxy Servers</b><br>Credentials<br>Service account<br>Azure AD Domain | Directory Connect   Web Application Proxy Servers   Specify where to install Web Application Proxy. You can skip this step by pressing Next.   SERVER     Type a server name or IP address   Add Browse | _ X |
| Configure                                                                                                    | 1                                                                                                    |     |
| Verify                                                                                                    |                                                                                                    |     |
|                                                                                                    | Previous                                                                                                    | t   |

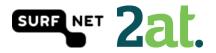

#### Step 16: Domain Administrator credentials

In this step, you will have to provide the domain administrator credentials to perform the AD FS configuration.

| Microsoft Azure Active D                                                                                                    | Directory Connect _                          | × |
|----------------------------------------------------------------------------------------------------|----------------------------------------------|---|
|                                                                                                    |                                              |   |
| Welcome<br>Express Settings<br>Required Components<br>User Sign-In                                                                                   | AAD Connect requires<br>federation services. |   |
| Connect to Azure AD<br>Sync<br>Connect Directories<br>Azure AD sign-in<br>Domain/OU Filtering<br>Identifying users<br>Filtering<br>Optional Features | USERNAME ?<br>\administrator PASSWORD        |   |
| AD FS Farm<br>Federation Servers<br>Proxy Servers<br>Credentials<br>Service account<br>Azure AD Domain<br>Configure                                  |                                              |   |
|                                                                                                    | Previous                                     |   |

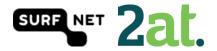

# Step 17: AD FS service account

When you are going through the installation step on the <u>SURFnet wiki</u>, you've just created a group Managed Service Account. You will have to enter an existing service account, or let AAD Connect create one.

| 🚸 Microsoft Azure Active D                                                                                                    | Directory Connect                                                                                                    | _ × |
|----------------------------------------------------------------------------------------------------|----------------------------------------------------------------------------------------------------|-----|
| Microsoft Azure Active E<br>Welcome<br>Express Settings<br>Required Components<br>User Sign-In<br>Connect to Azure AD<br>Sync                  | Directory Connect          AD FS service account         Specify the AD FS service log on account.         Create a group Managed Service Account         Use an existing group Managed Service Account | _ × |
| Connect Directories<br>Azure AD sign-in                                                                                                    | Use a domain user account                                                                                                    |     |
| Domain/OU Filtering<br>Identifying users<br>Filtering<br>Optional Features<br>AD FS Farm<br>Federation Servers<br>Proxy Servers<br>Credentials | GMSA ACCOUNT NAME                                                                                                    |     |
| Service account<br>Azure AD Domain                                                                                                    |                                                                                                    |     |
| Configure                                                                                                    |                                                                                                    |     |
|                                                                                                    | Previous                                                                                                    | ext |

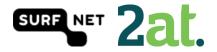

#### Step 18: Azure AD Domain

You can select the Azure AD Domain you want to federate with your (on-premises) directory. You have to run this step for all domains you want to federate.

| < Microsoft Azure Active D                                                                                                    | irectory Connect _ ×                                                                                                    |                                                                                                    |
|----------------------------------------------------------------------------------------------------|----------------------------------------------------------------------------------------------------|----------------------------------------------------------------------------------------------------|
| Microsoft Azure Active D<br>Welcome<br>Express Settings<br>Required Components<br>User Sign-In<br>Connect to Azure AD<br>Sync<br>Connect Directories<br>Azure AD sign-in<br>Domain/OU Filtering<br>Identifying users | Azure AD Domain<br>Select the Azure AD domain to federate with your on-premises directory.<br>DOMAIN: ?<br>I :.nl ·                                 |                                                                                                    |
| Optional Features<br>AD FS Farm<br>Federation Servers<br>Proxy Servers<br>Credentials<br>Service account                                                                                                    |                                                                                                    | and the second second se |
| Azure AD Domain<br>Configure<br>Verify                                                                                                    | The domain nl is a managed domain and will be converted into a federated domain.<br>User logons will be disrupted during this operation. Learn more |                                                                                                    |
|                                                                                                    | Previous                                                                                                    |                                                                                                    |

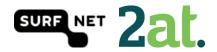

# Step 19: Ready to configure

In this step you are able to start the configuration of all of the settings you've selected.

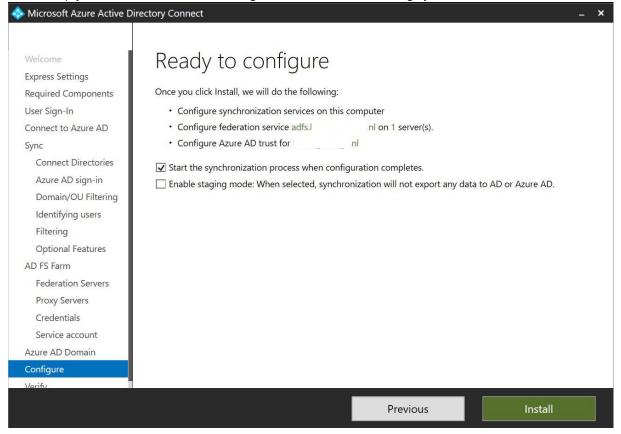

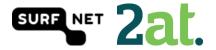

# Step 20: Configuration Complete

In this step you will see a summary of completed steps, warnings and errors. In this case it is recommended to enable the AD recycle bin.

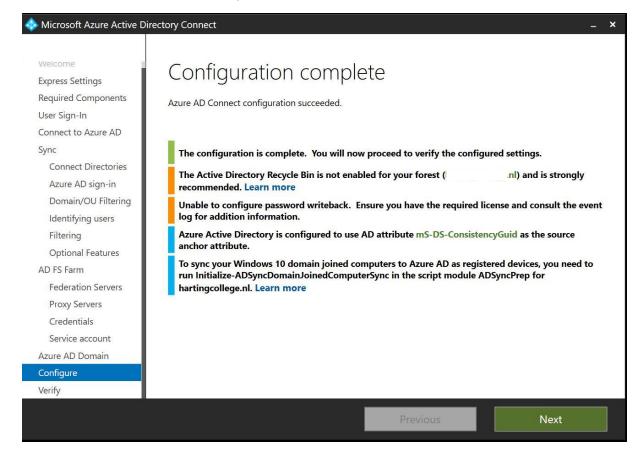

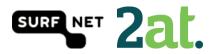

# Step 21: Verify federation configuration

The last step is the verification step for AD FS. If you've created a DNS record for your AD FS server(s), you will be able to test your setup.

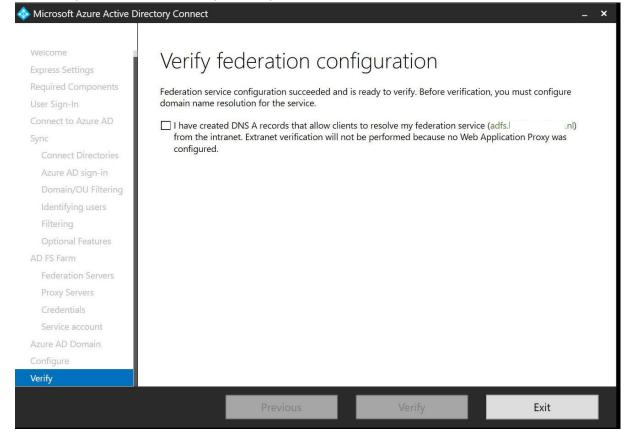

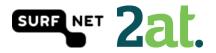